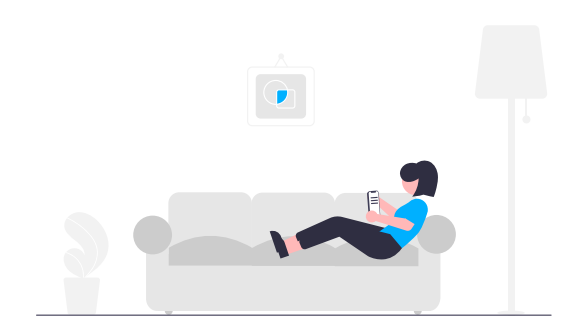

# **How to submit your maintenance requests easily.**

We understand that things happen and we want to make sure you're feeling taken care of. For your convenience, you'll have **free access** to our easy-to-use digital maintenance app, Property Meld, to submit maintenance issues.

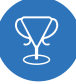

#### **Getting Started**

Create a Property Meld account by accepting the invitation we sent to your email address on file. Click "**Confirm Your Information"** to register.

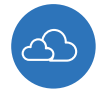

#### **How to Submit a Maintenance Request**

**1.** Login to your Property Meld account by visiting **app.propertymeld.com** or your property management company's website.

**2.** Click **Meld Requests** and choose **New Meld**.

**3.** Enter your maintenance request information and click **Create**.

**4.** Choose up to five time slots of availability for the repair to be fixed.

#### **WHY SHOULD I USE IT?**

With Property Meld, we upgraded the process to repair your maintenance issues faster and easier.

- **Easy Submission —** *Submit a maintenance issue from your device at any time.*
- **Stress-Free Scheduling —** *Suggest times that you want the technician to fix the issue.*
- **Direct Communication —** *Have the capability to message the technician directly. You can share pictures too!*
- **Rate the Process** *Once the repair is complete, share your experience and feedback with us.*

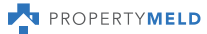

**?**

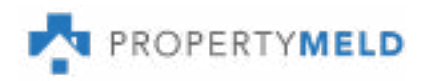

#### HOW TO

## **Add Property Meld Shortcut to Your Home Screen**

It's easier than ever to submit a maintenance request directly from your smartphone home screen. Learn how to add an "app-like" tile to your home screen without installing a new application.

### **iPhone Users:**

- 1. Open Safari
- **2.** Type app.propertymeld.com into the search bar**.**
- 

**3.** Click **L** and choose Add to Home Screen.

4. Rename "Property Meld" if desired, then **click Add.** 

**5.** Voila! The icon will be displayed on your home screen and you can easily submit a maintenance request through your resident portal.

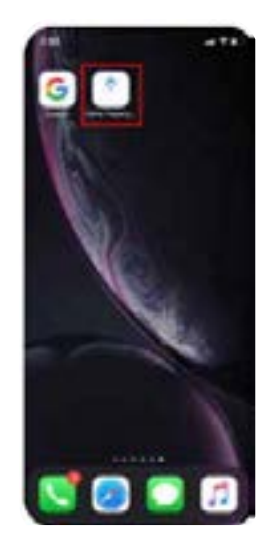

### **Android Users:**

- 1. Open Google Chrome
- **2.** Type app.propertymeld.com into the search bar**.**
- **3.** Click **•** and choose Add to Home Screen.
- 4. Rename "Property Meld" if desired, then **click Add.**

**5.** Voila! The icon will be displayed on your home screen and you can easily submit a maintenance request through your resident portal.

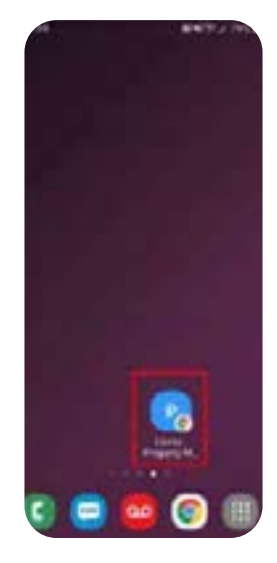

## **Check out our Knowledge Base for more helpful articles!**

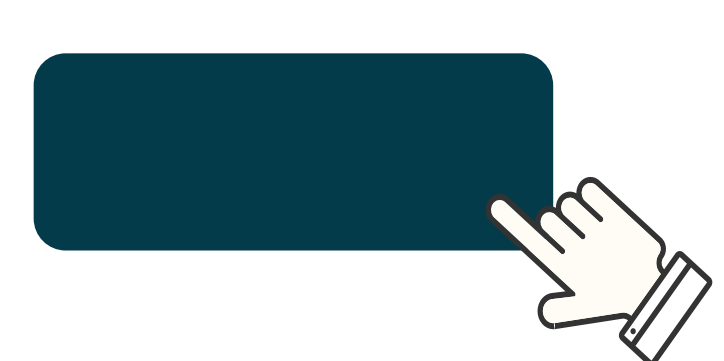